# Vendors - SKY Vendor

Last Modified on 04/13/2023 3:27 pm CDT

## Overview

A listing of all Vendors is available in SKY Vendor. The list can be narrowed down by selecting the**Filter** icon and specifying the *Vendor Status* and/or *Vendor Locations*. Vendors can be added or edited by those with the*Add/Edit Vendors* permission enabled in SKY Admin.

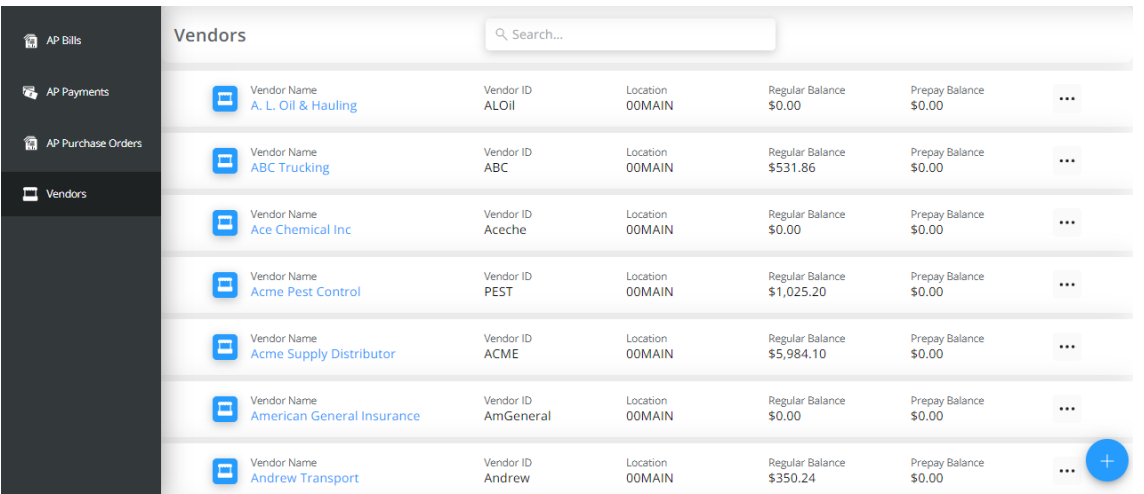

Vendor information can be viewed by selecting the Vendor in the list. The*Information* tab displays the *Profile*, *Contact Info*,*Notes*, *Payment and 1099 Info*, *Attributes*, and *Classifications*. The *Attachments*tab displays files attached to the Vendor profile and gives the ability to view or delete the attachment by selecting the **Ellipsis**.

Choose the **Ellipsis** on the Vendor then select**Edit** if changes need to be made.

**Note:** If the Vendor has a balance, they cannot be changed to*Inactive*.

Add a Vendor by selecting**+ Add Vendor** in the bottom right.

## Add a Vendor

Profile

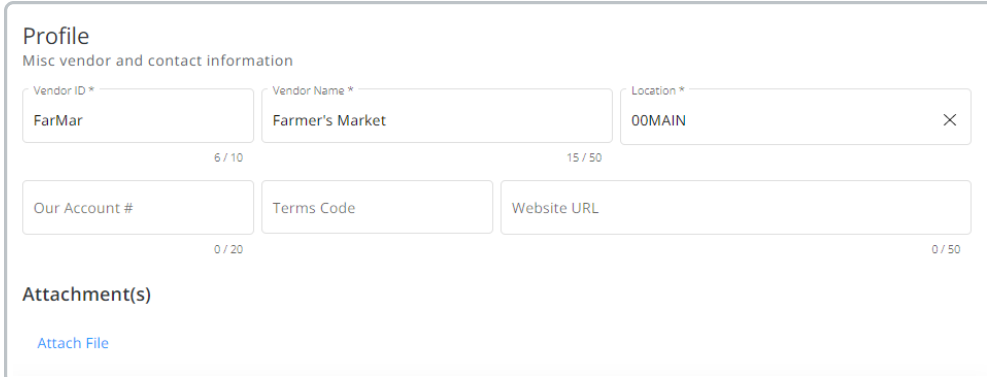

1. Enter a *Vendor ID* and *Vendor Name*.

**Note:** Once the Vendor is saved, the Vendor ID cannot be modified.

2. The *Our Account #*, *Terms Code*, and *Website URL* fields are optional.

**Note:** Terms Codes must first be set up in Agvance before they can be applied to a Vendor here.

3. Select **Attach File** to browse and locate the appropriate files to attach. These can then be viewed on the *Attachments*tab when viewing the Vendor's information.

### Contact Info

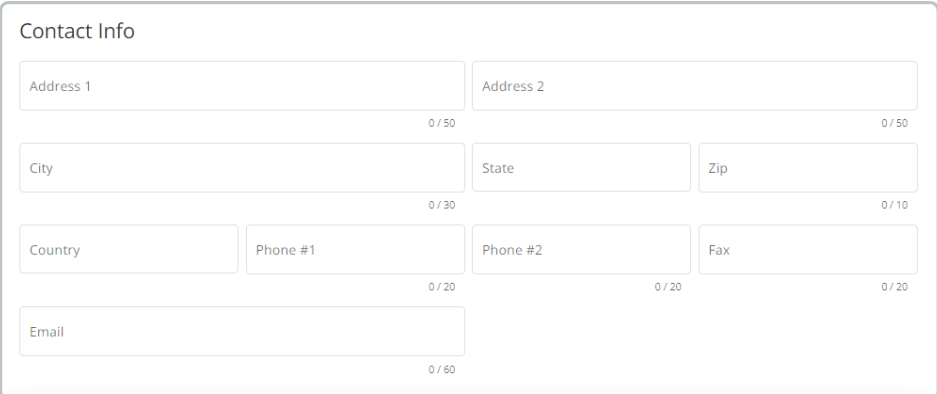

- 4. Under *Contact Info*, enter the*Address 1/Address 2* information. If the address is only one line, enter it in*Address 2*. *Address 1* could be used for a*Care of* if needed.
- 5. Fill out the remaining fields as applicable. The *State* and *Country* fields are drop-downs.

#### **Notes**

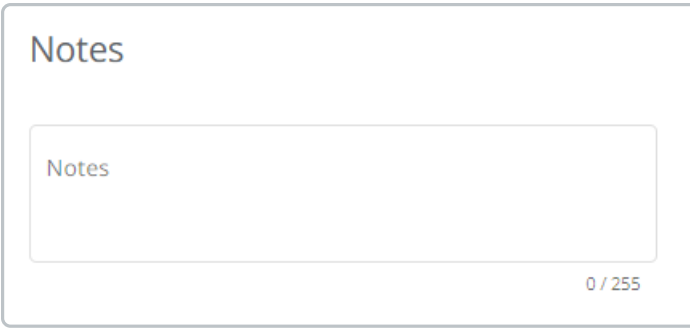

6. Notes for the vendor can be entered here.

## Payment and 1099 Info

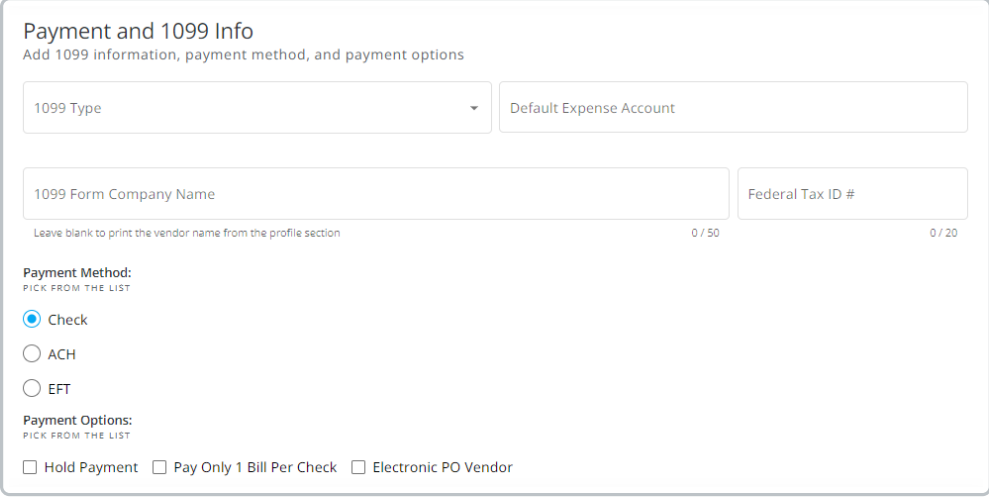

- 7. The *1099 Type* and *Default Expense Accounts* can be specified by choosing from the drop-downs.
- 8. Enter the *1099 Form Company Name* and *Federal Tax ID #*.
- 9. Indicate the *Payment Method* and optionally check any of the *Payment Options*.

### Attributes

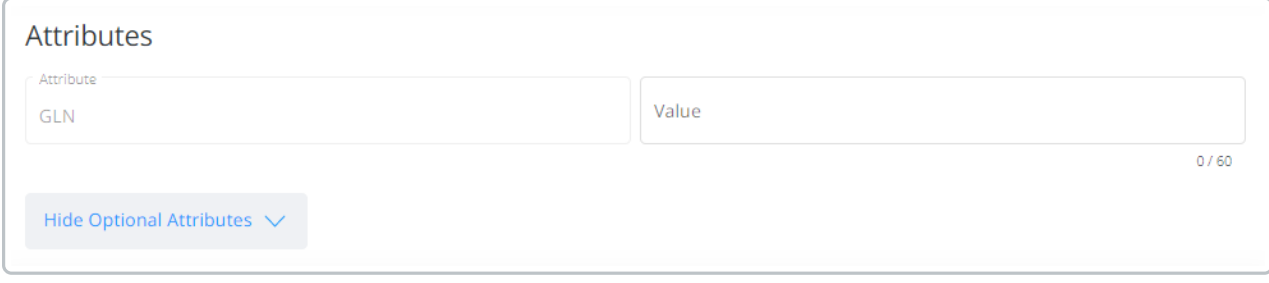

- 9. Select **View Optional Attributes ∧**.
- 10. Attributes set up in Agvance display with a field to enter the*Value*.

## Classifications

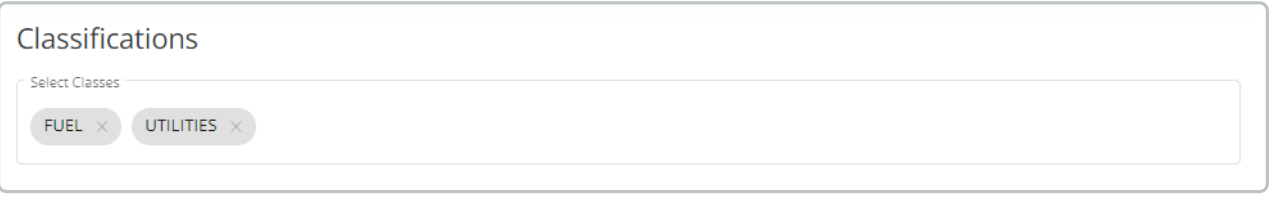

11. Classifications set up in Agvance can be chosen by using the*Select Classes* drop-down.

12. Choose one or more Classifications. Remove Classifications by selecting the**X** on the label.

When finished filling out the information for the Vendor, select **Add & Start New** to begin adding a new Vendor or **Add Vendor** to save the Vendor and return to the Vendor list.